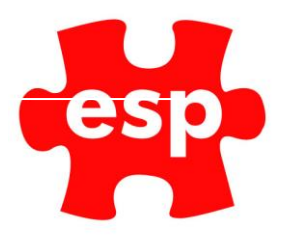

# F&B Point of Sale Tables Functionality

## Table of Contents

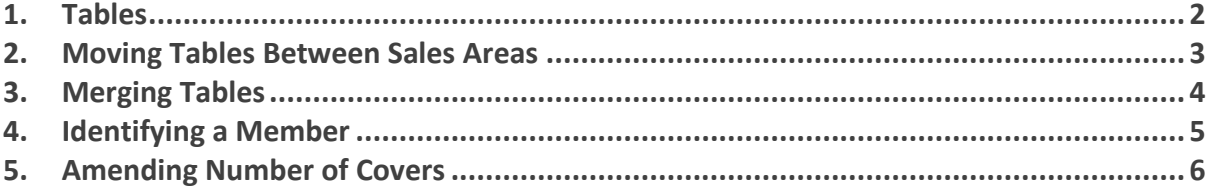

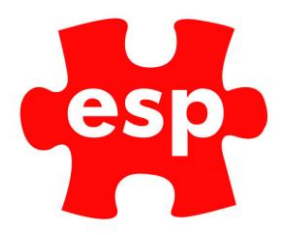

### <span id="page-1-0"></span>**1. Tables**

This function enables the movement of items between tables. This functionality is not only used for holding items against an account until payment is made but may also be used for splitting bills and moving items between tables.

To add sales items to a new table:

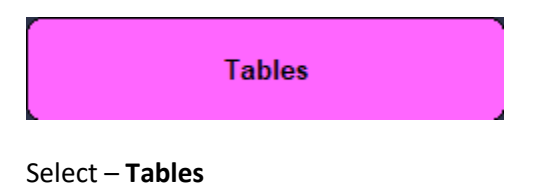

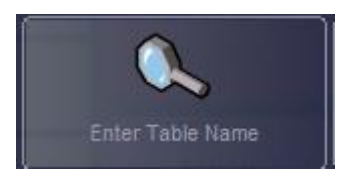

#### Select – **Enter Table Name**

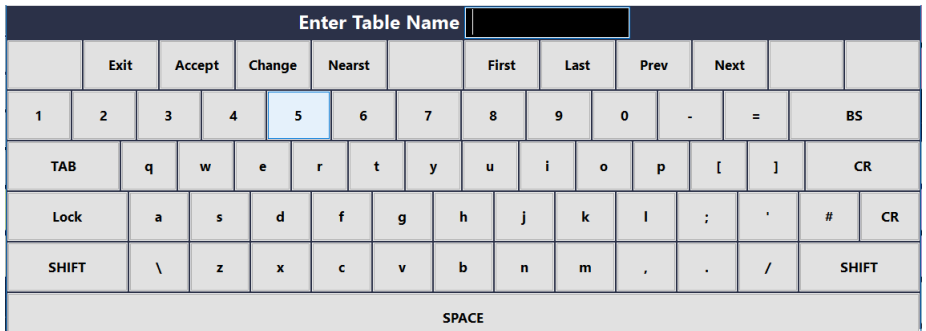

Enter a **Table Name** or **Number** then select **Accept.**

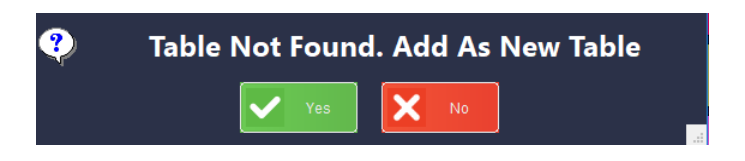

Select – **Yes** to add as a new table.

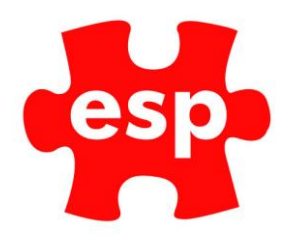

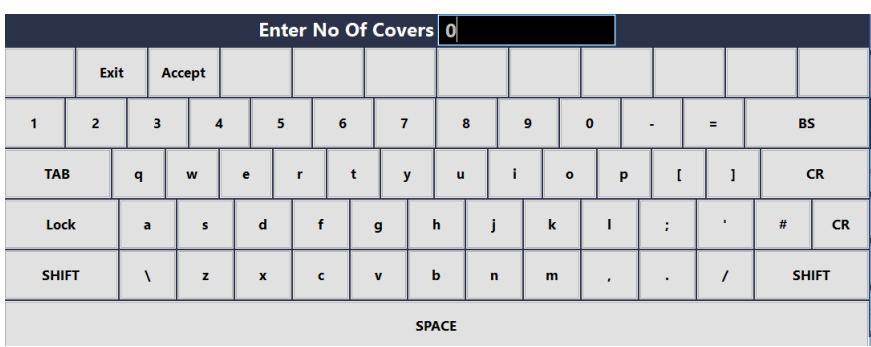

Entering the No of Covers is optional, select **Accept** to complete the table setup.

To add sales items to an existing table:

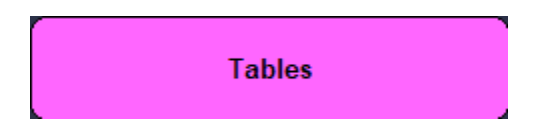

Select – **Tables**

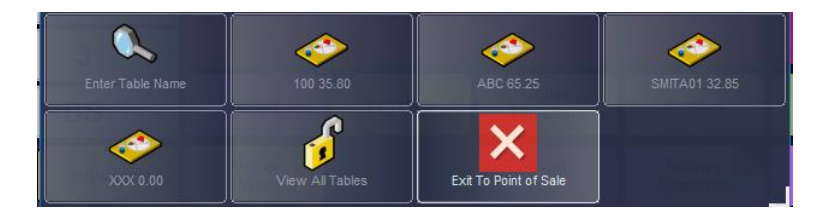

Select – the table **Number** or **Name** you wish to add the sales items to

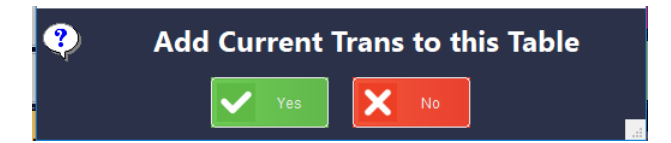

Select – **Yes** to add the sales items to the table.

**2. Moving Tables Between Sales Areas**

To move a table from a different sales area:

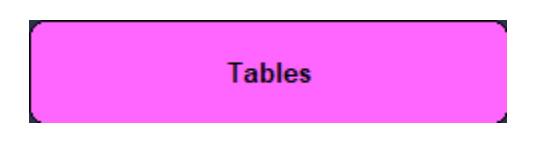

Select – **Tables**

<span id="page-2-0"></span>.

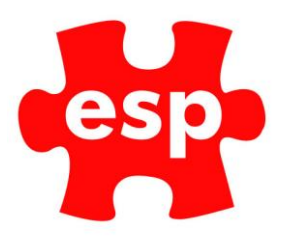

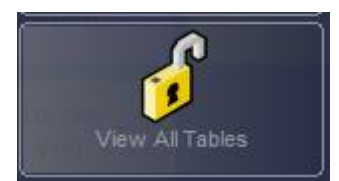

Select – **View all Tables**

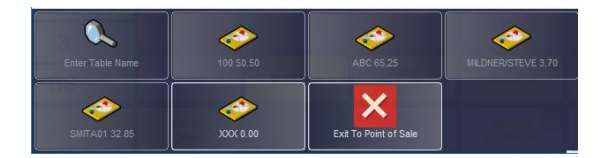

Select the table you wish to transfer.

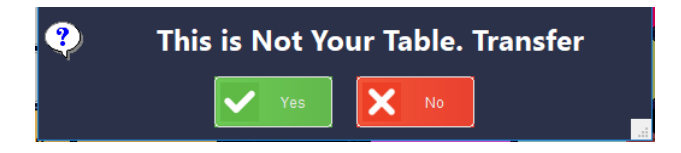

Select – **Yes** to "This is Not Your Table. Transfer". The Bill will now be opened and be part of your area.

<span id="page-3-0"></span>**3. Merging Tables**

To merge a table onto another table:

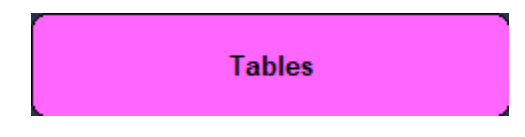

Select – **Tables**

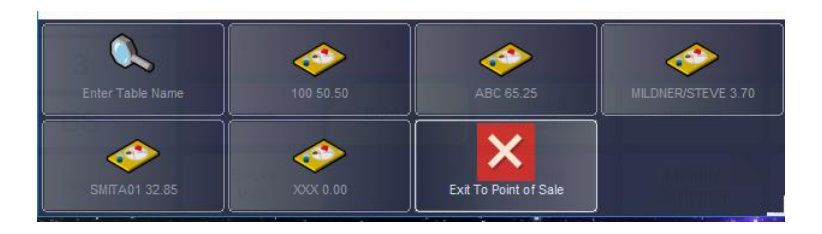

Select the table you want to merge.

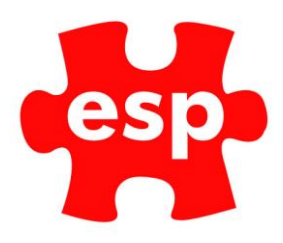

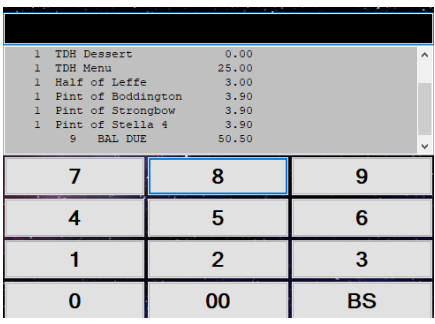

The table will be loaded into the sales screen.

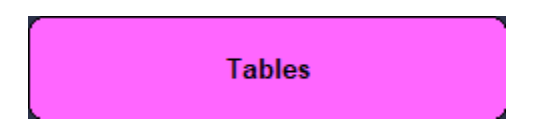

Select – **Table**

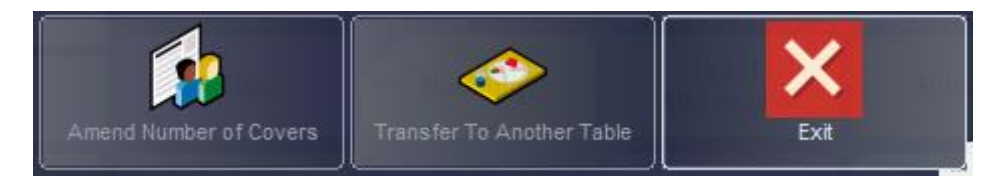

#### Select – **Transfer to Another Table**

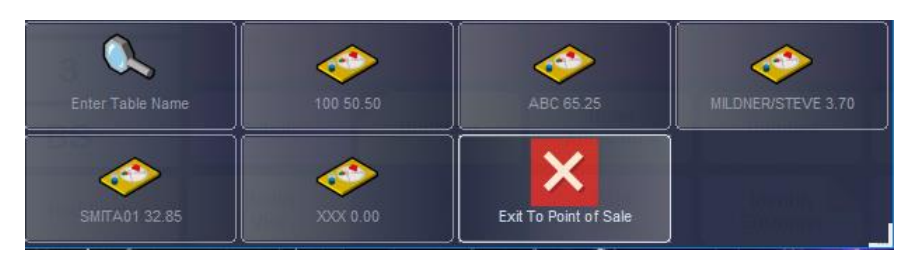

Select the table you want to transfer to.

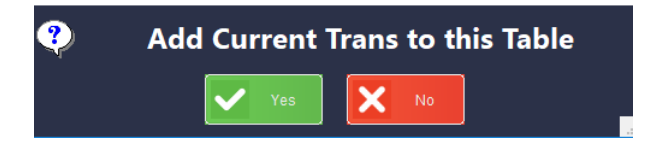

Select – **Yes**

<span id="page-4-0"></span>**4. Identifying a Member**

To allocate a customer to a bill, whilst the table is open on the screen:

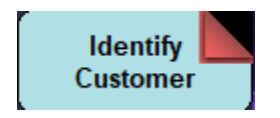

Select – **Identify Customer**

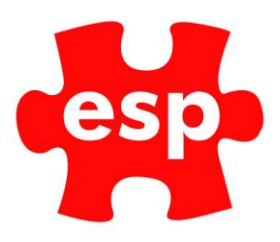

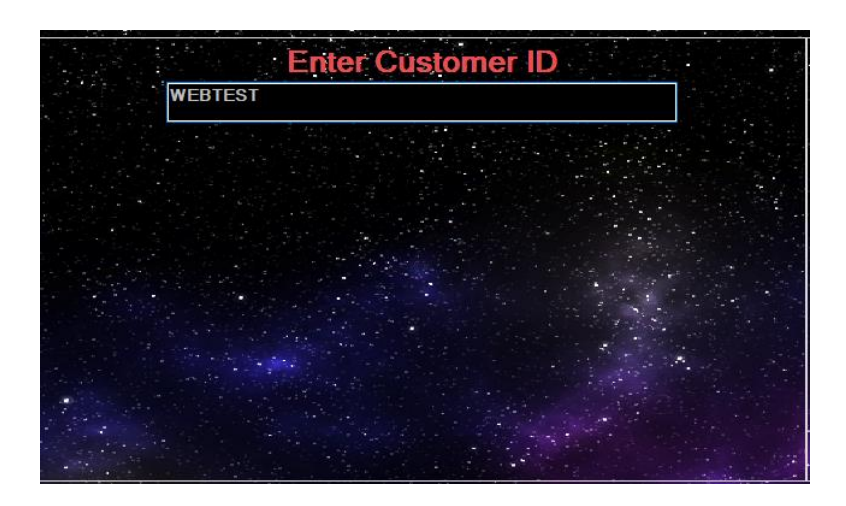

Enter the **Customer ID** by presenting their membership card on the reader or manually if you know the address code.

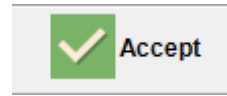

Select – **Accept** twice, you will now be returned to the Point of Sale and the Member has been allocated to the Table/Bill.

To identify a member's name against a table:

**Tables** Select – **Tables**

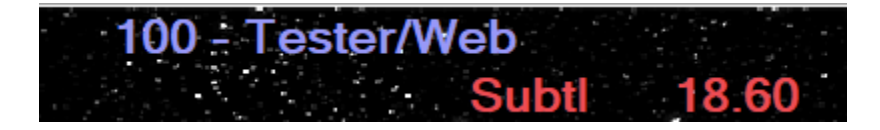

The table number and members name will be shown at the top of the screen.

<span id="page-5-0"></span>**5. Amending Number of Covers**

The number of covers can be amended anytime throughout the transaction.

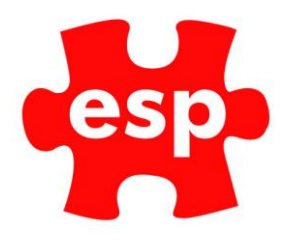

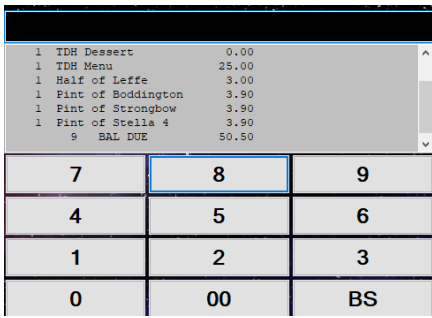

The table needs to be open in the point of sale screen.

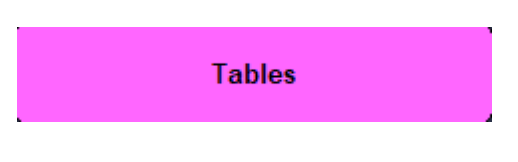

Select – **Tables**

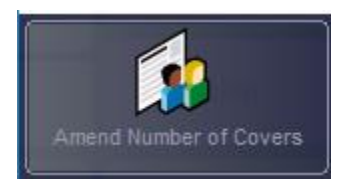

#### Select – **Amend Number of Covers**

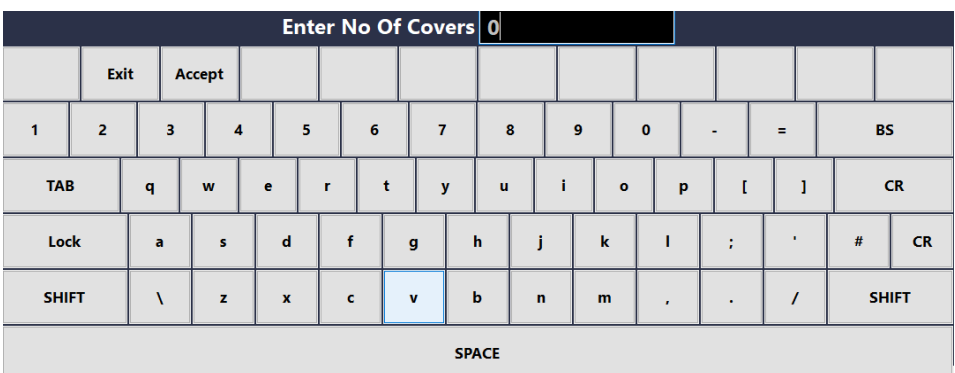

Enter the number of covers.

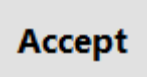

Select – **Accept** to complete.